# Activar sincronización de directorios en Webex Control Hub

## Contenido

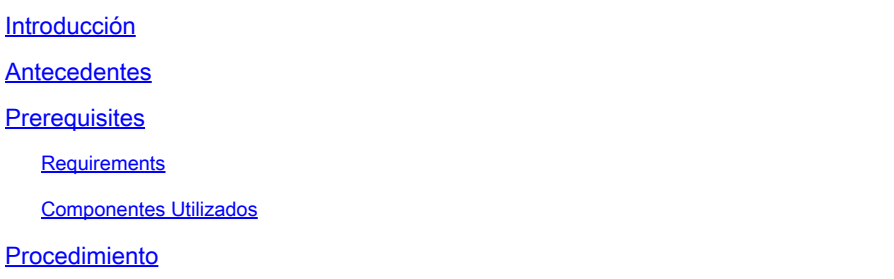

#### Introducción

Este documento describe cómo habilitar la sincronización de directorios desde el hub de control Webex.

#### Antecedentes

Cisco Directory Connector es una aplicación in situ que se utiliza para sincronizar la información de cuentas de usuario en WebEx Control Hub.

El panel Conector de directorio muestra el progreso de la sincronización cuando se llevan usuarios, grupos o avatares de Active Directory a Webex.

## **Prerequisites**

#### **Requirements**

- Conocimiento de la aplicación Cisco Directory Connector
- Cuenta de administrador completa en Webex Control Hub; se debe utilizar la misma cuenta en la aplicación del conector de directorio
- Dominio reclamado en el hub de control; enlazado a la aplicación Cisco Directory Connector
- El conector de Active Directory debe estar instalado en un servidor que se encuentre en el dominio.

#### Componentes Utilizados

La información que contiene este documento se basa en las siguientes versiones de software y hardware.

• aplicación Cisco Directory Connector

- Cisco Webex Control Hub
- Máquina virtual con servidor Windows

Necesita una instancia independiente de ActiveDirectory Connector instalada para cada dominio diferente.

La información que contiene este documento se creó a partir de los dispositivos en un ambiente de laboratorio específico. Todos los dispositivos que se utilizan en este documento se pusieron en funcionamiento con una configuración verificada (predeterminada). Si tiene una red en vivo, asegúrese de entender el posible impacto de cualquier comando.

## Procedimiento

Abra el hub de control de Webex y navegue hasta Administrar usuarios.

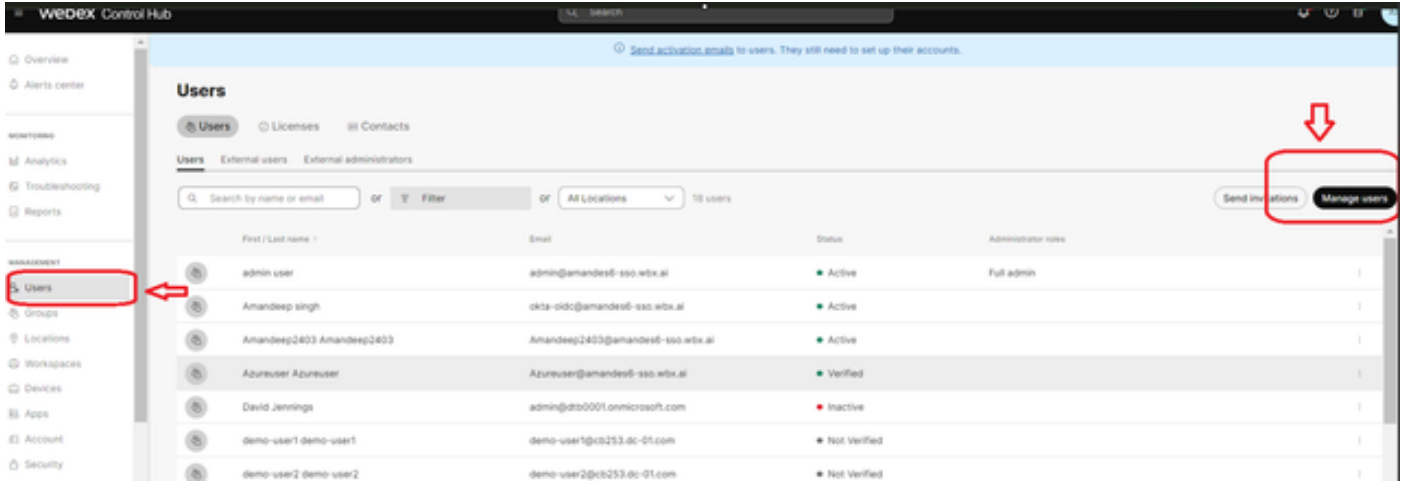

1 Gestionar usuarios

Haga clic en Activar sincronización de directorios:

Choose how to add or modify users

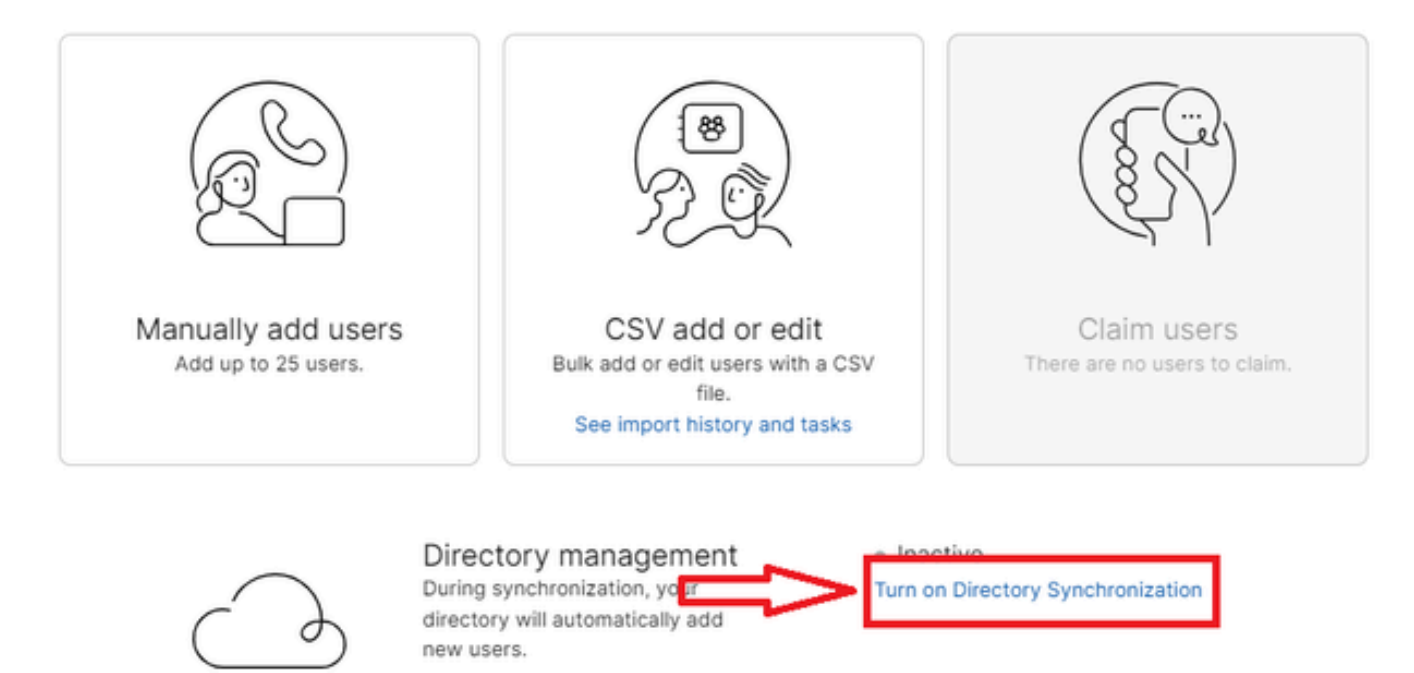

Close

2 Agregar o modificar usuarios

j.

Haga clic en Next (Siguiente).

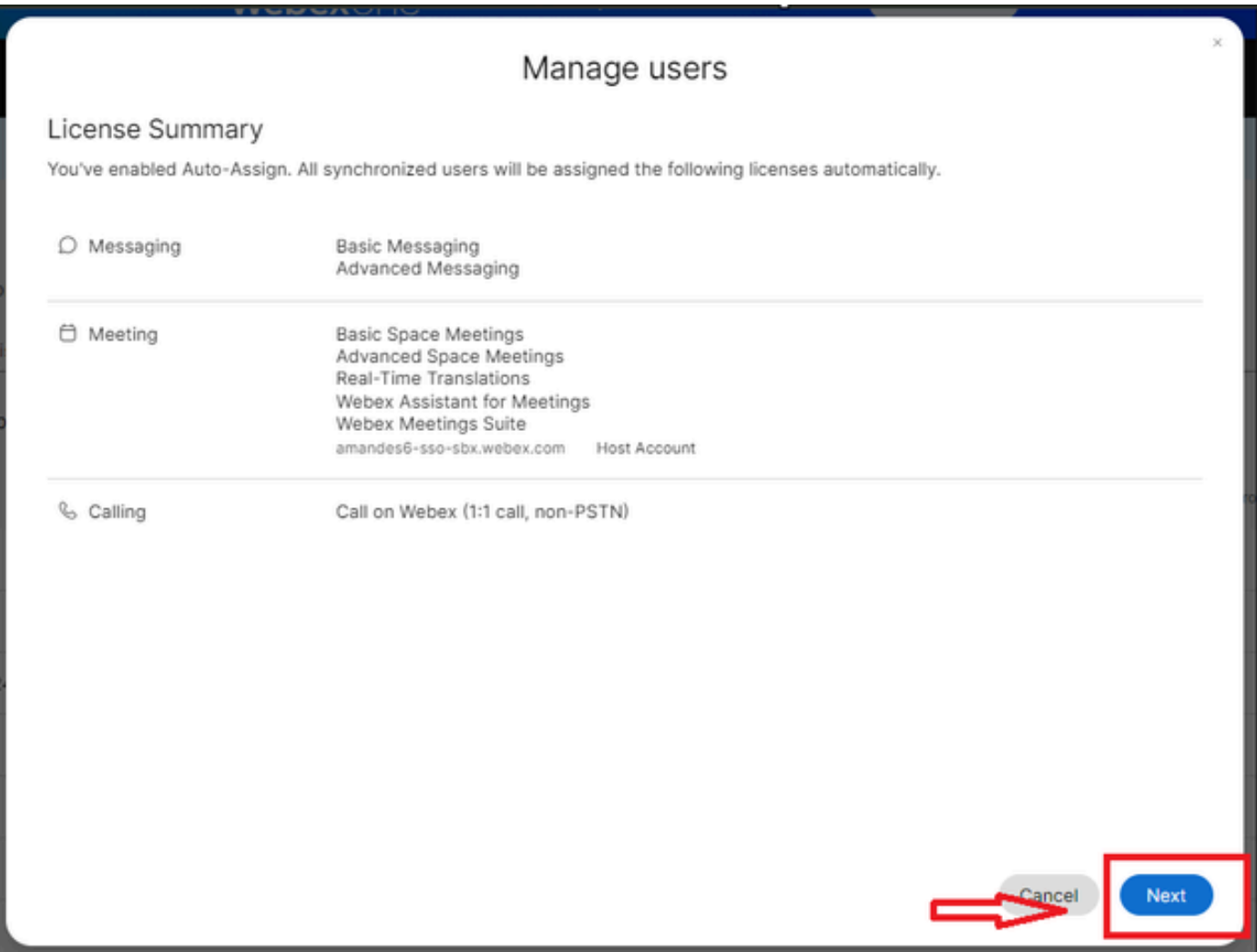

3 Administrar usuarios Siguiente

Haga clic en Download y luego en Install Directory Connector.

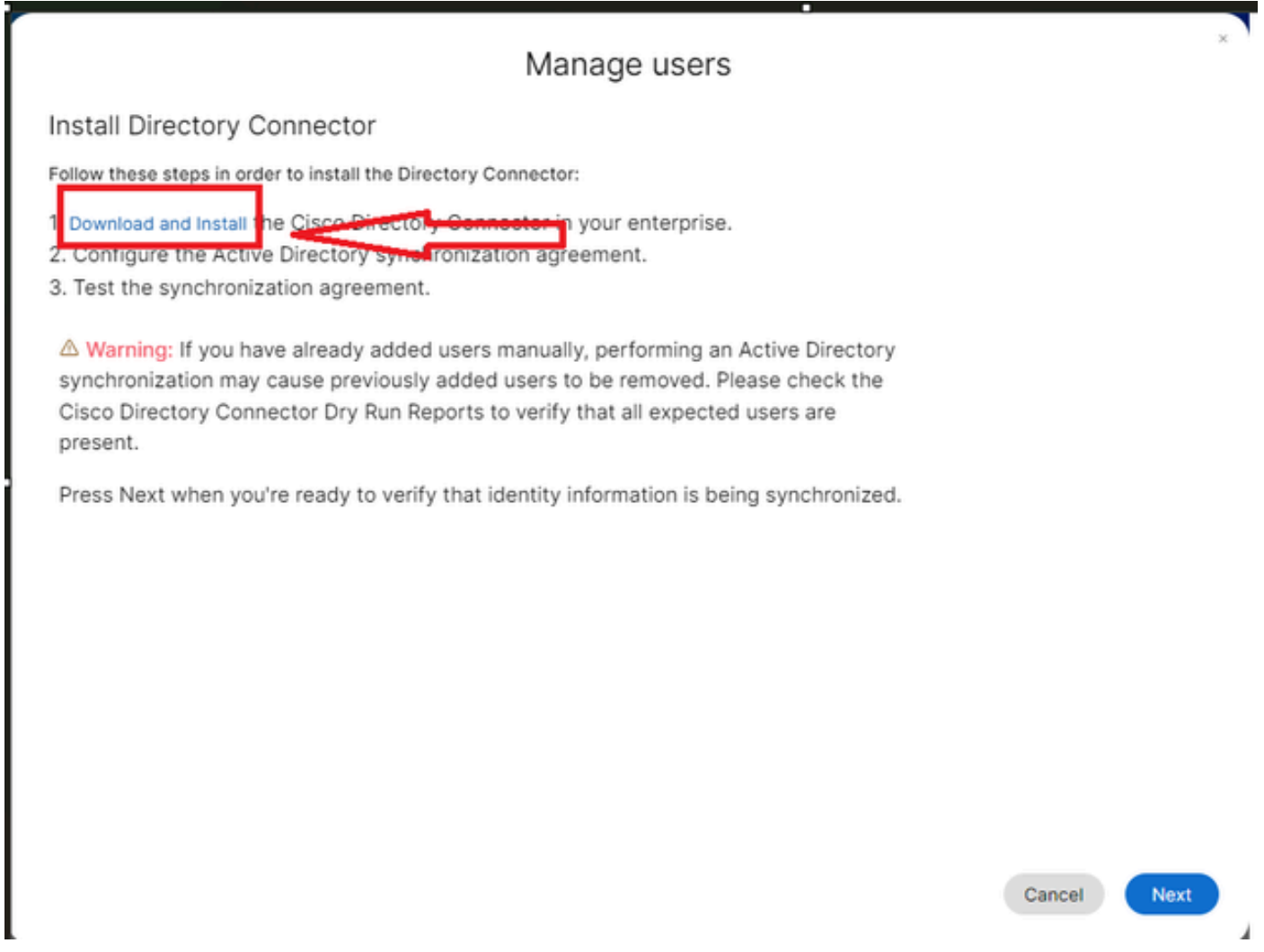

4 Gestionar instalación de descarga de usuarios

El conector de directorio se ha instalado mediante el archivo de instalación.

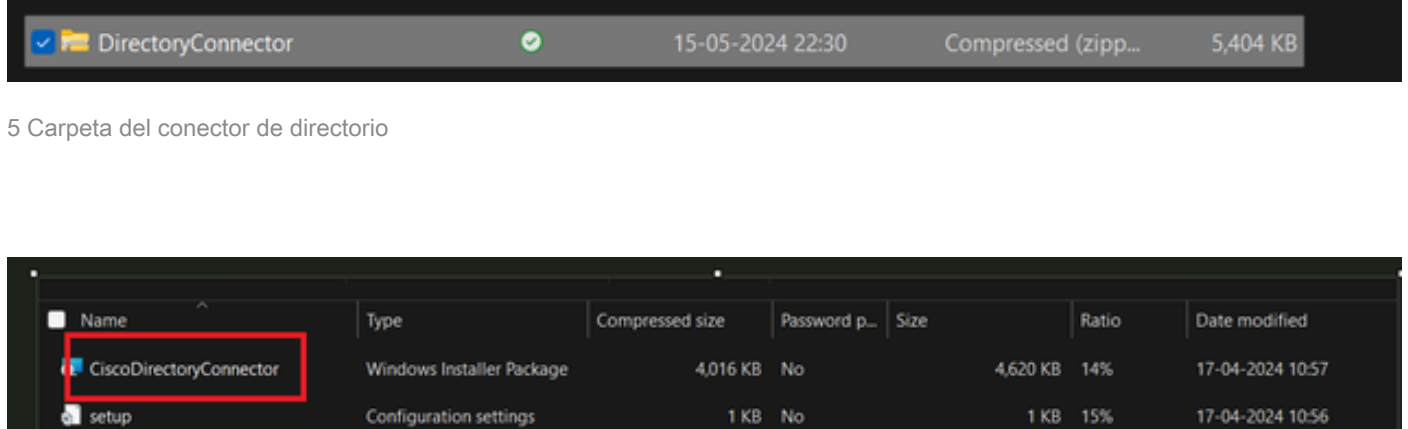

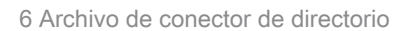

Elija el tipo de cuenta de servicio que desea utilizar y realice la instalación con una cuenta de administrador:

- LOCAL SYSTEM o Domain Account.

La opción predeterminada es LOCAL SYSTEM (en esta cuenta)

Haga clic en Next (Siguiente).

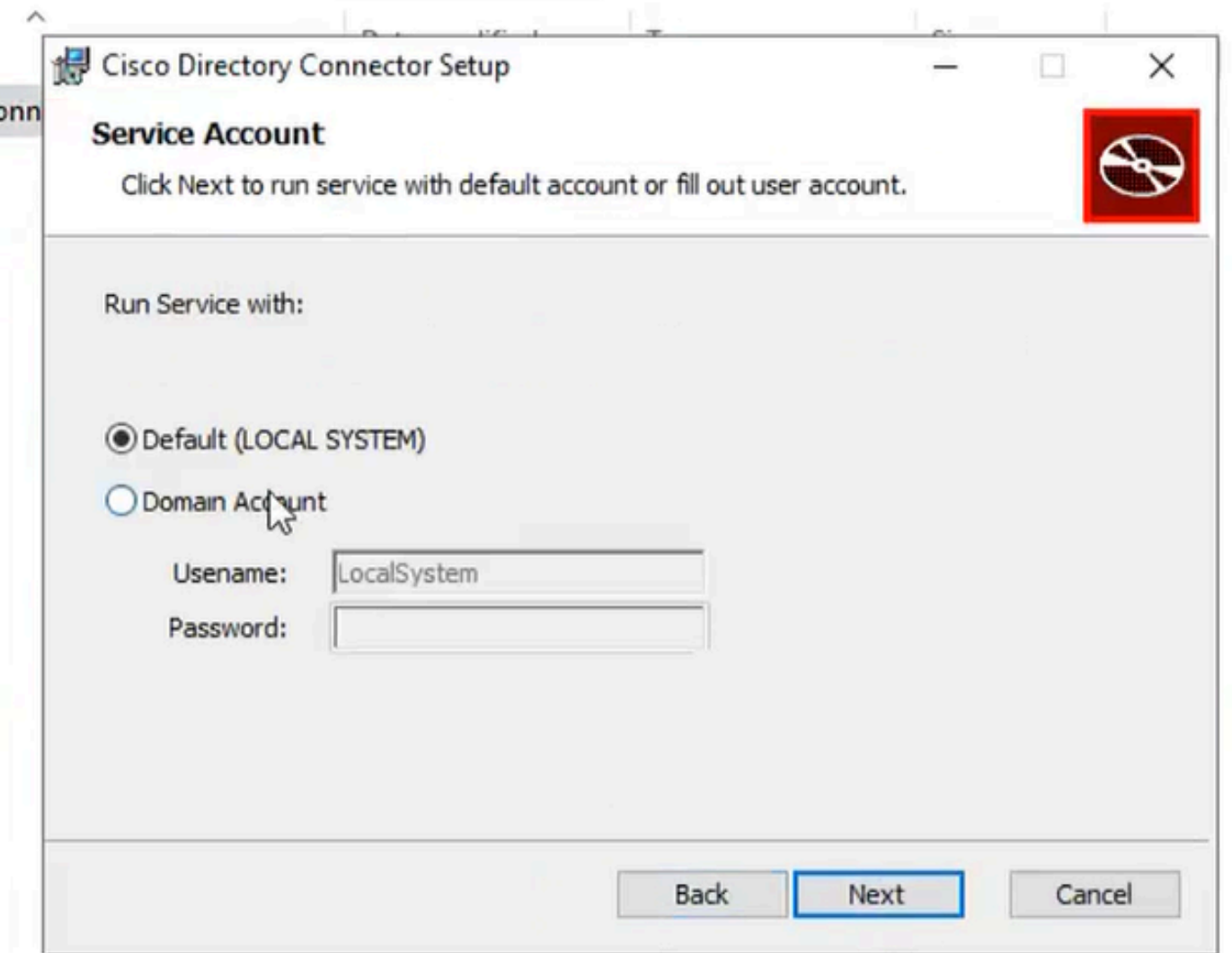

7 Sistema local predeterminado

Haga clic en Install y luego en Finish.

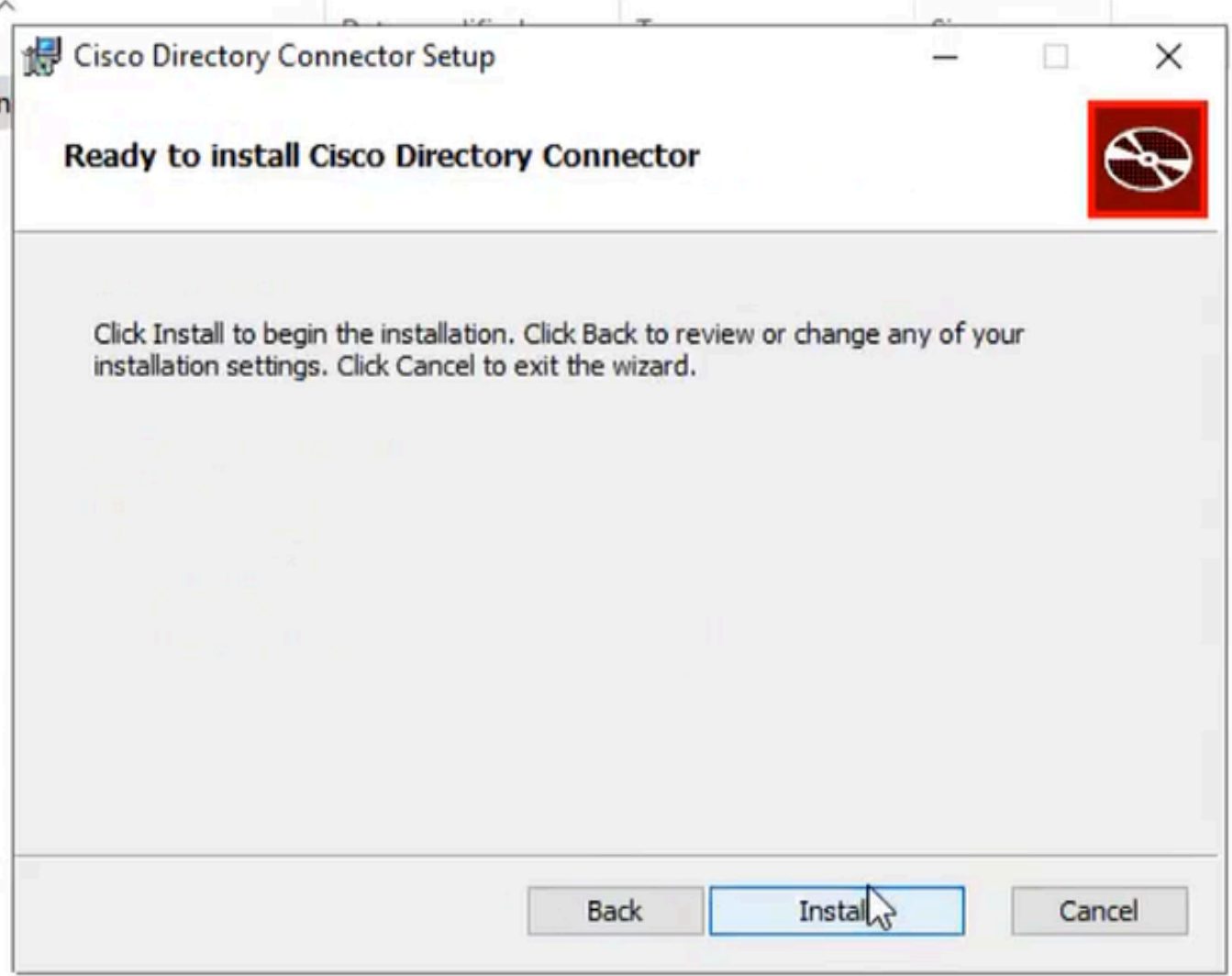

8 Preparado para la instalación

Esto ejecuta la prueba de entorno de red.

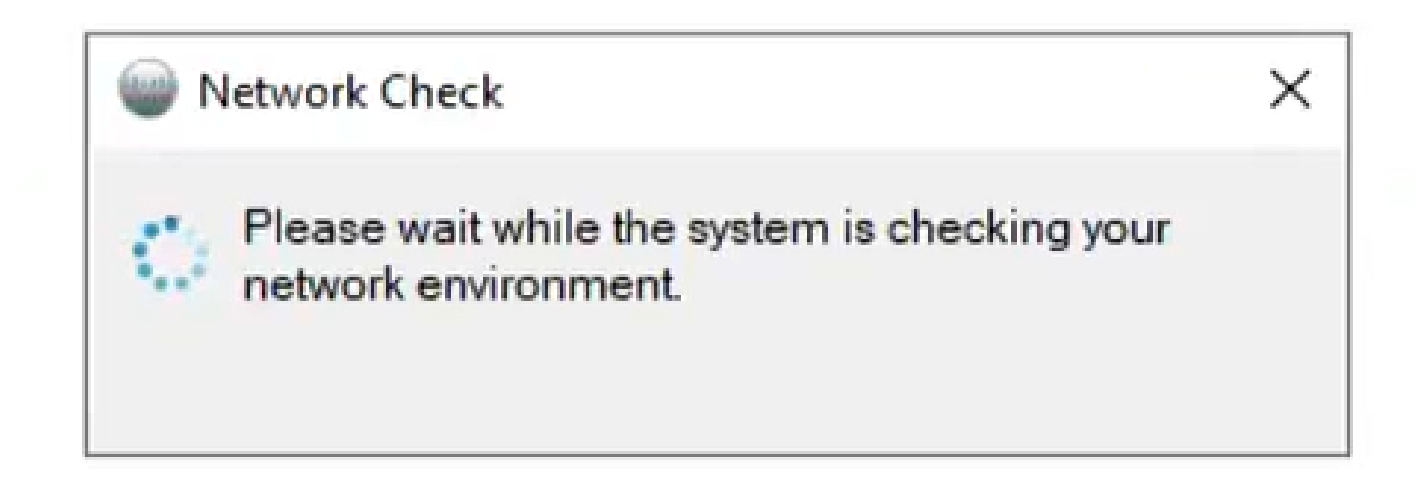

A continuación, se genera un mensaje de verificación.

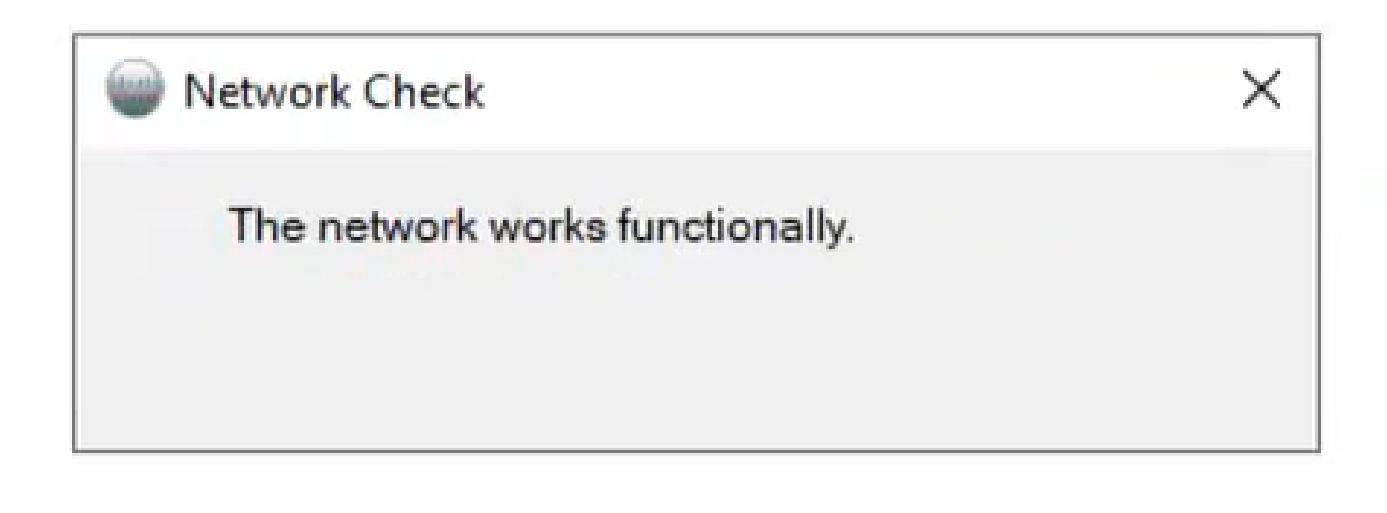

10 Funciones de red

Inicie sesión en Cisco Directory Connector en el equipo.

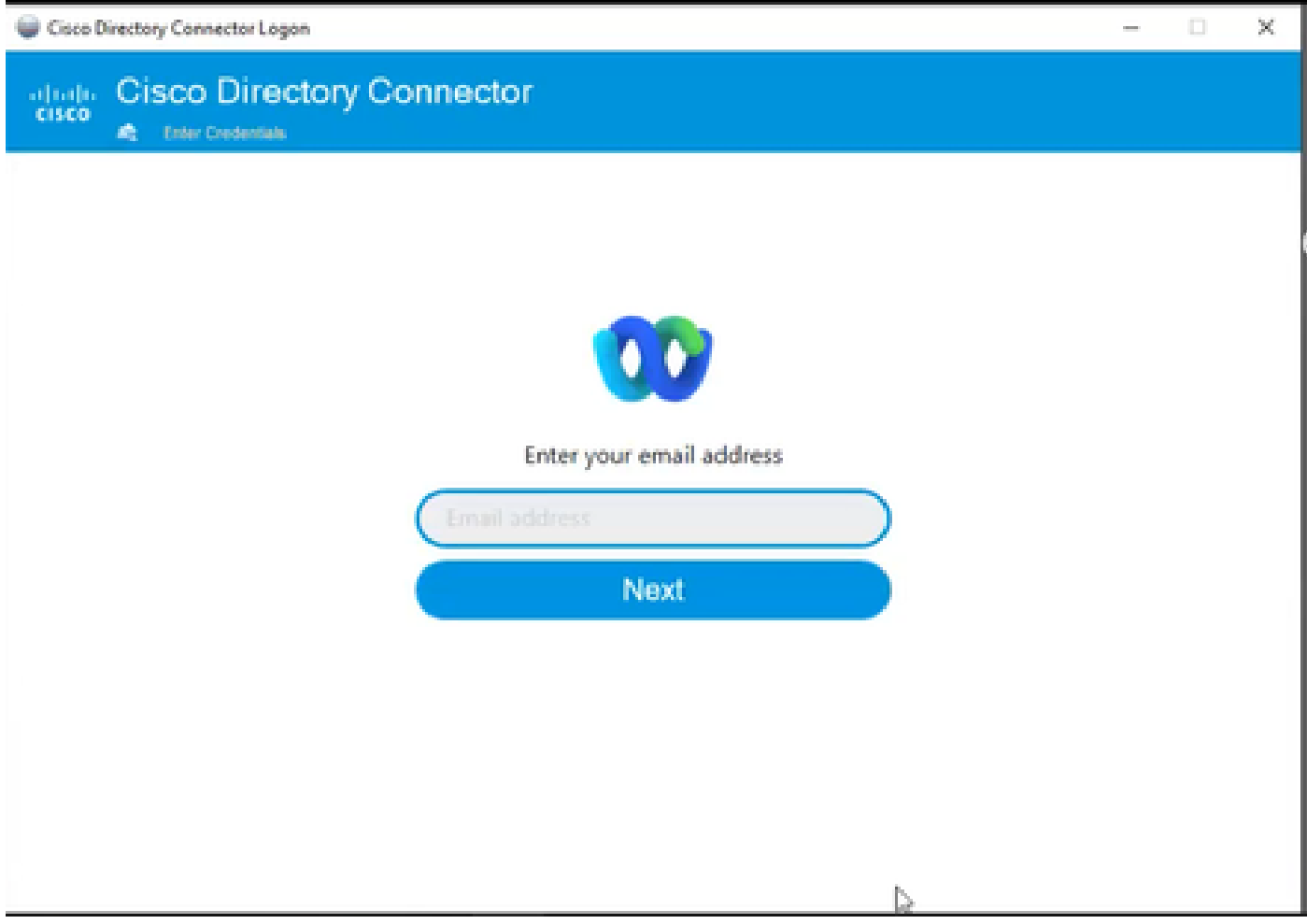

11 Introducir dirección de correo electrónico

Seleccione el botón de opción AD DS y haga clic en Cargar dominio.

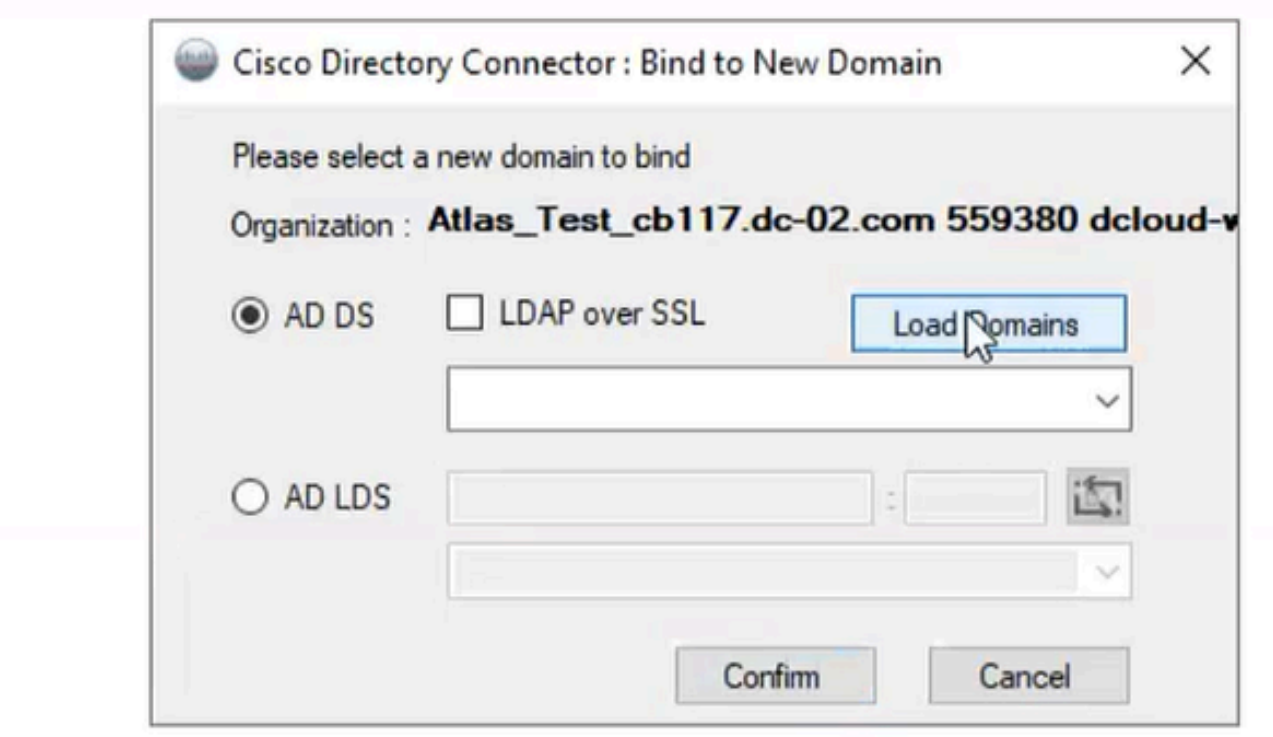

12 Enlazar a dominio

Elija el dominio predeterminado (en este caso, dcloud.cisco.com, como se muestra aquí) y haga clic en Confirmar.

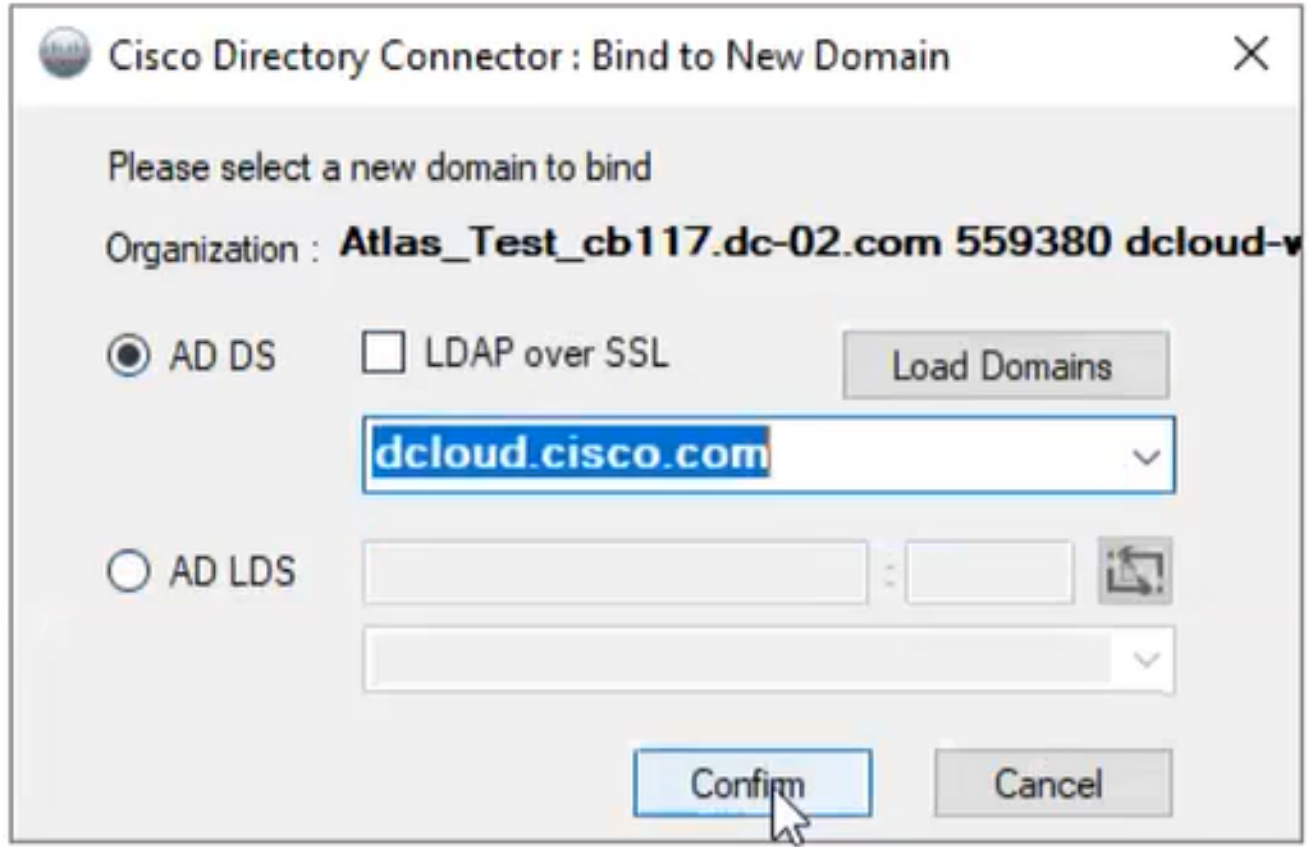

13 Confirmar dominio

Cuando se inicia Cisco Directory Connector, se le solicita que actualice a la última versión del conector.

Haga clic en Sí

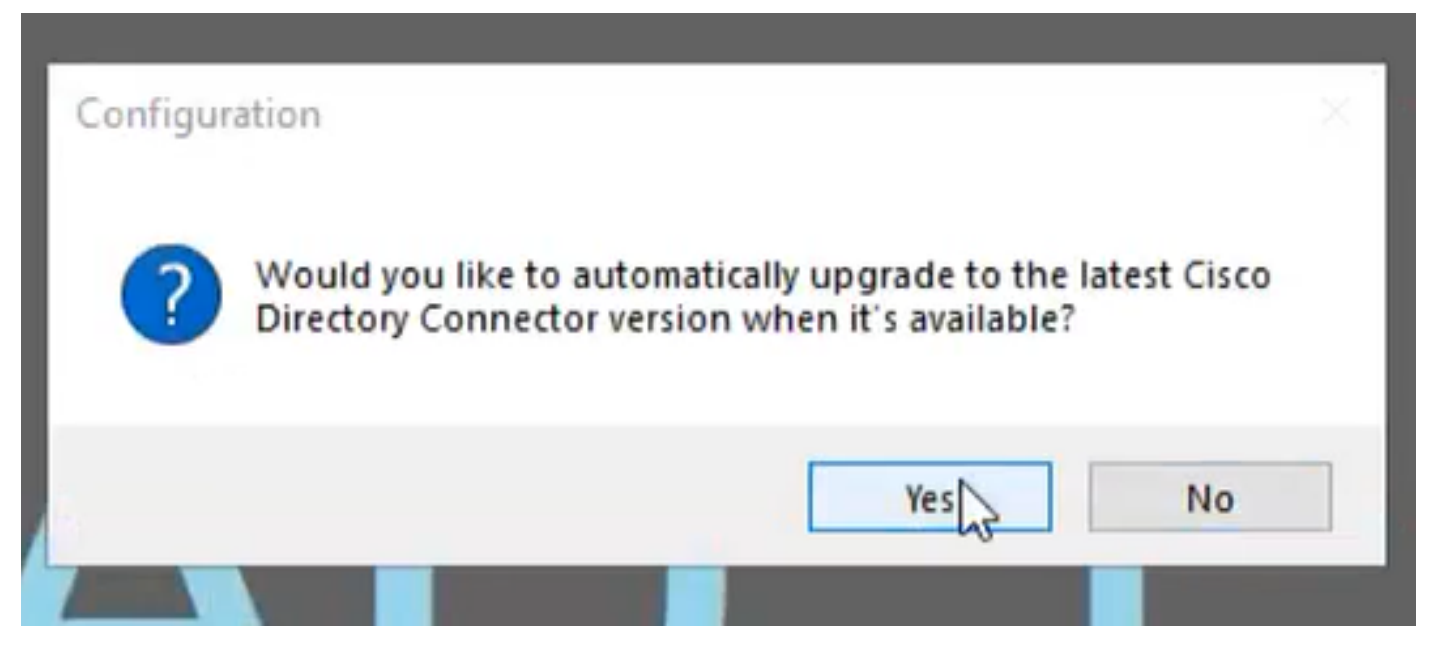

14 Confirmar actualización

Se le solicitará que realice una ejecución en seco. Elija Perform o Not Now como se muestra:

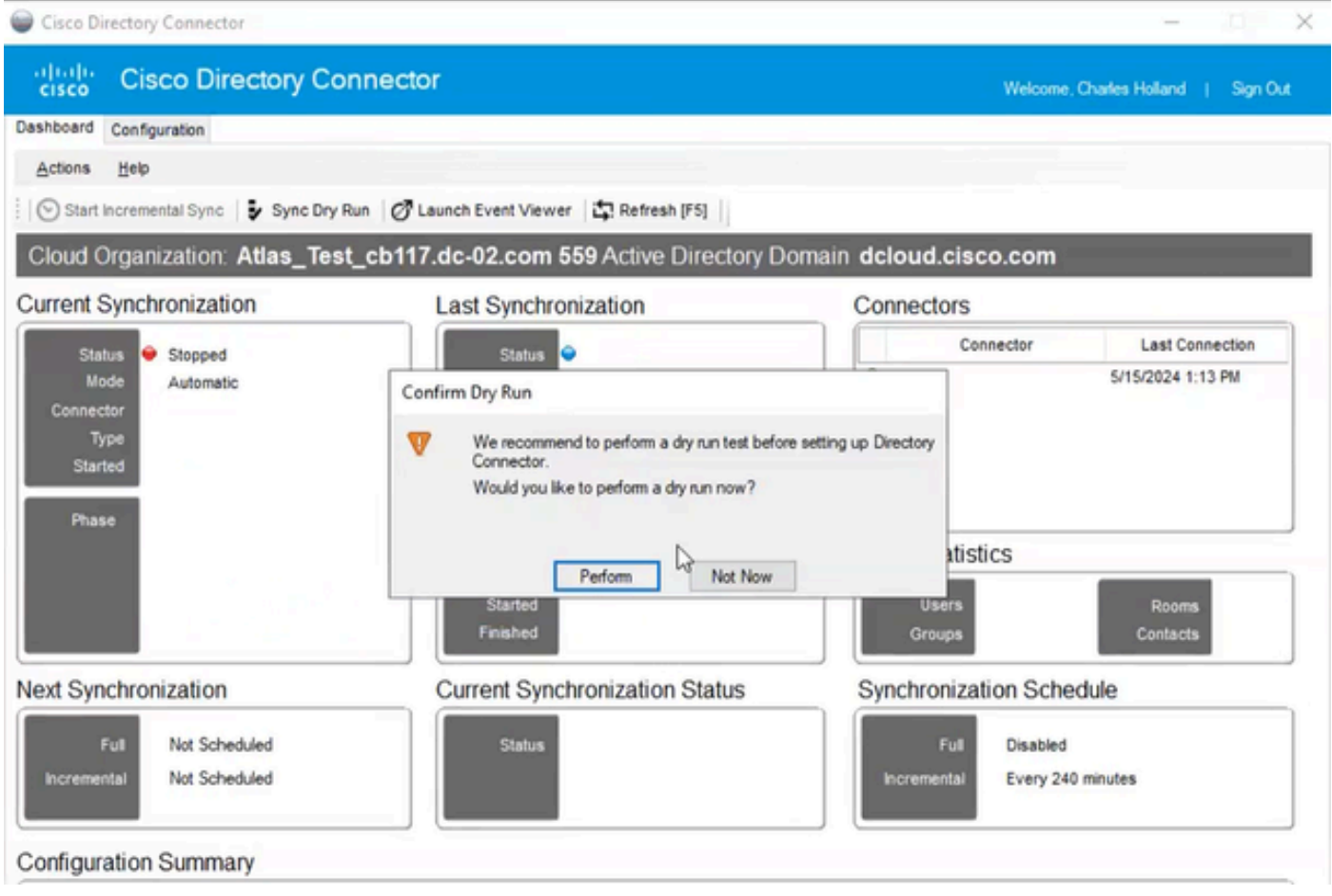

15 Confirmar la ejecución en seco

Haga clic en Enable Now para habilitar la sincronización automática.

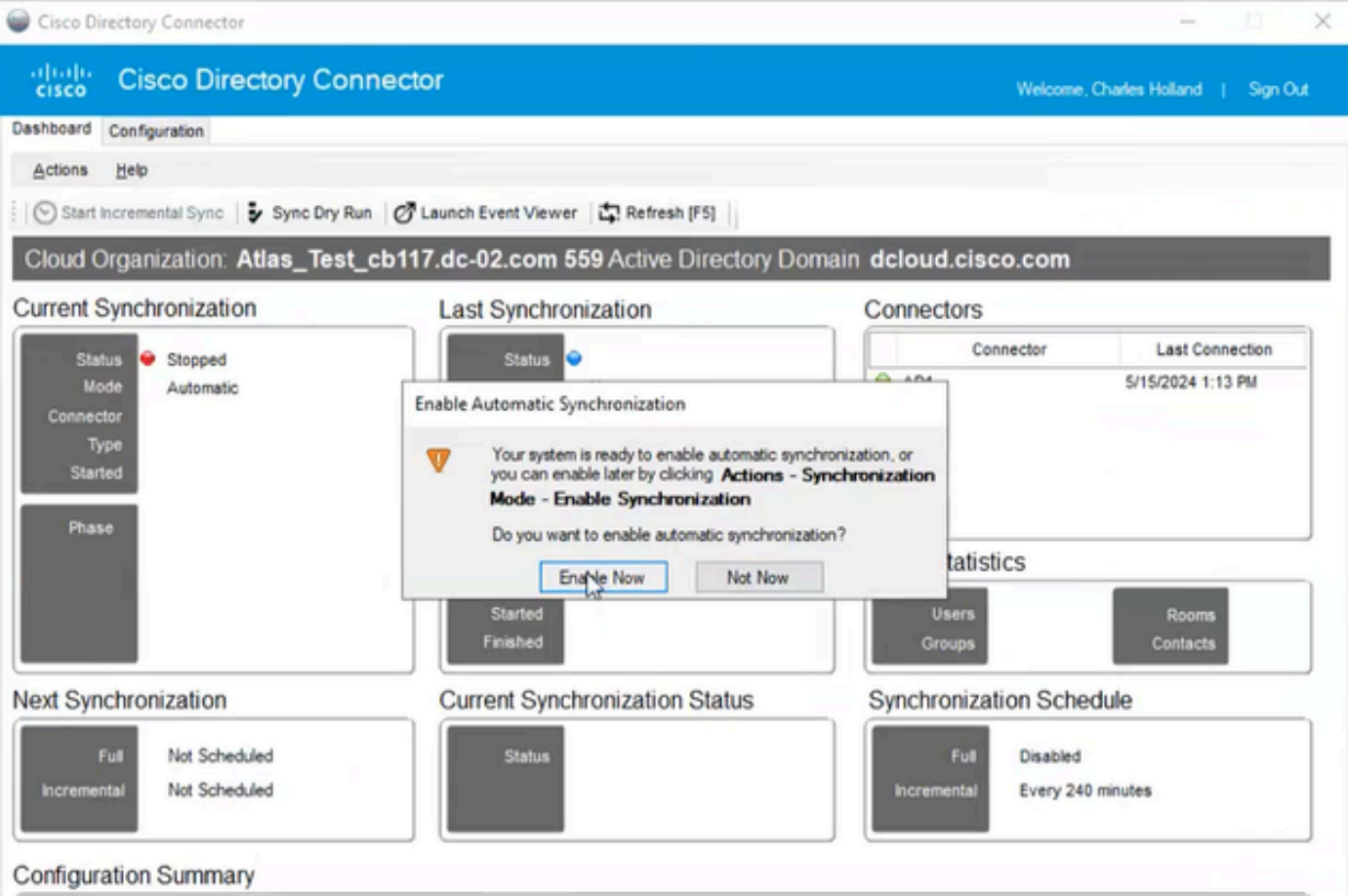

16 Activar sincronización

Haga clic en Yes para realizar una sincronización completa.

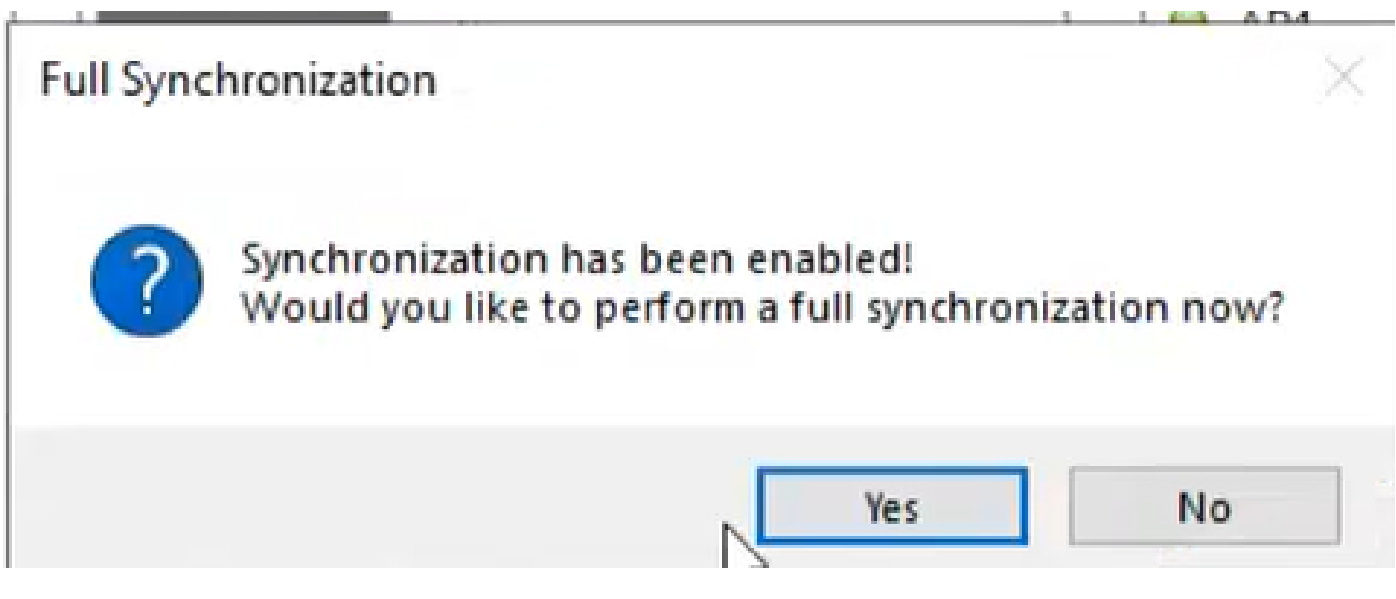

17 Sincronización completa

Directory Connector está habilitado como se muestra a continuación.

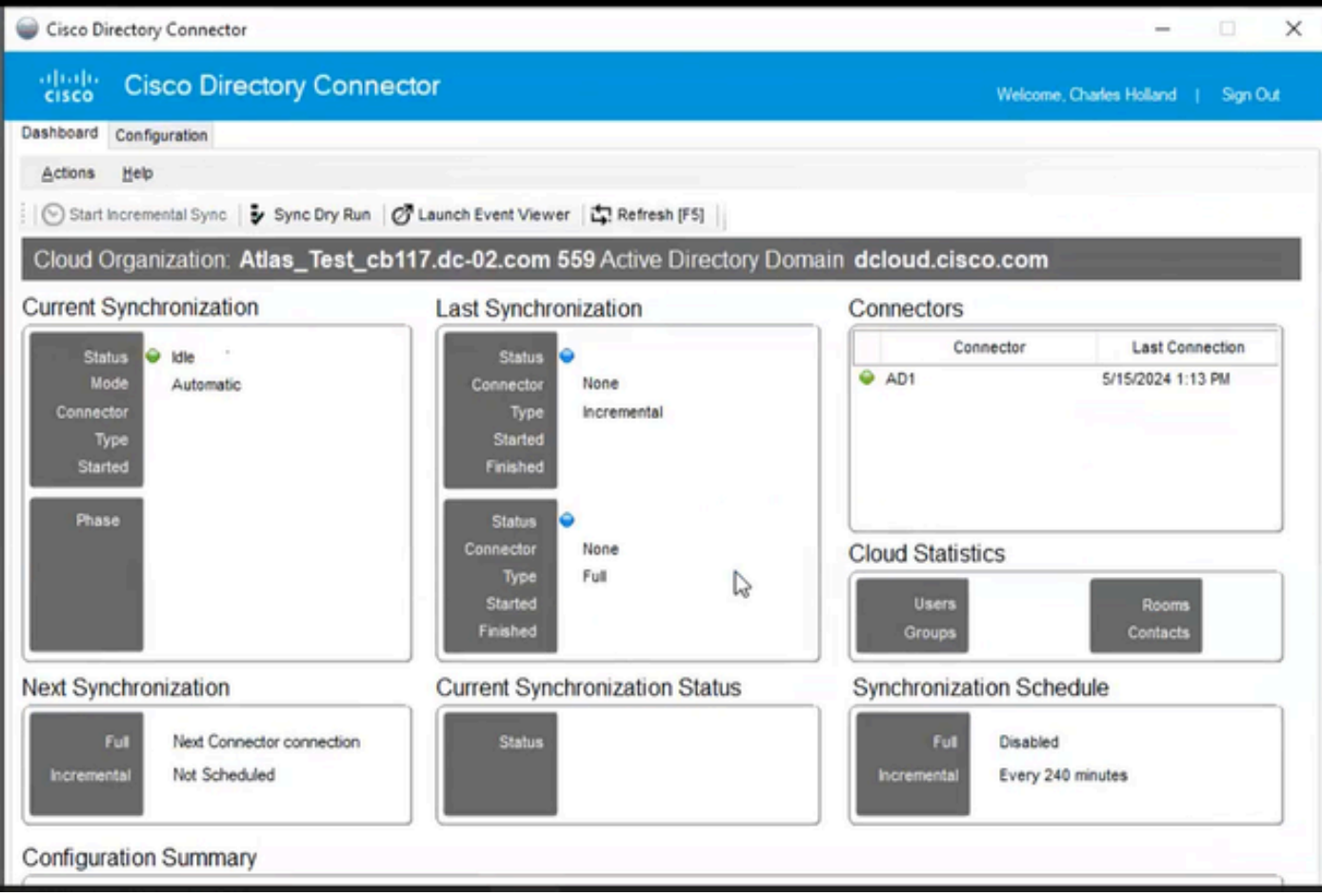

18 Conector de directorio

Cambie al hub de control, donde luego muestra el conector de Directorio como Operativo con su dominio.

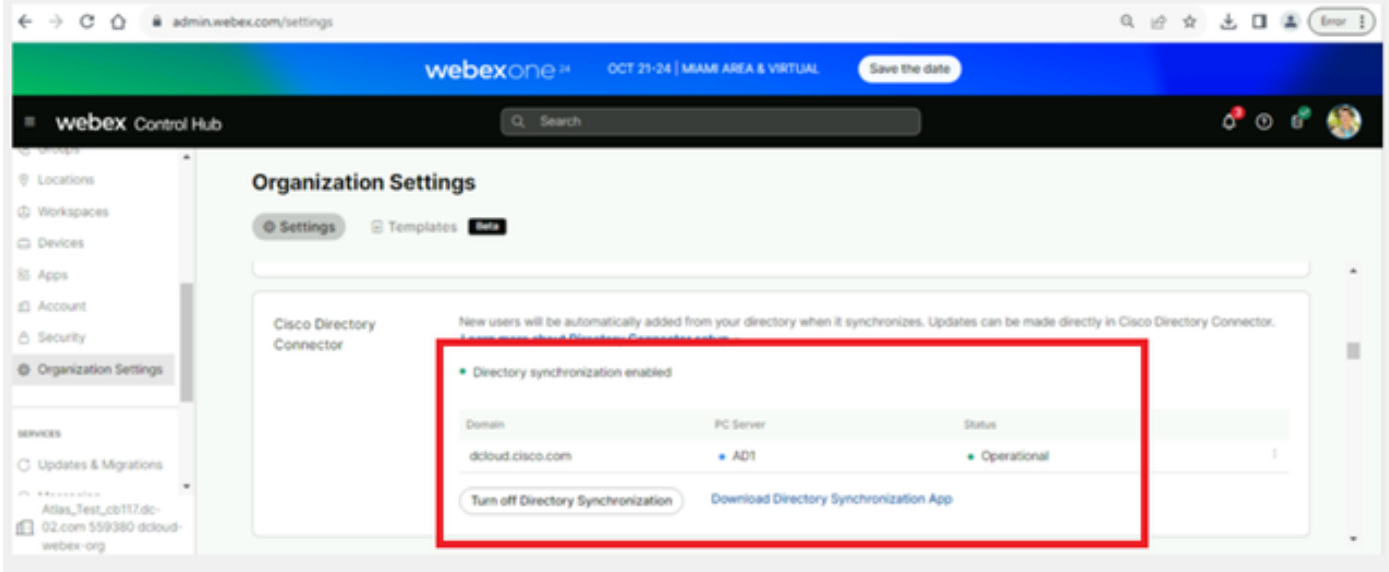

19 Configuración de la organización

Ahora ha habilitado correctamente el Conector de directorio/Sincronización en el hub de control de webex.

#### Acerca de esta traducción

Cisco ha traducido este documento combinando la traducción automática y los recursos humanos a fin de ofrecer a nuestros usuarios en todo el mundo contenido en su propio idioma.

Tenga en cuenta que incluso la mejor traducción automática podría no ser tan precisa como la proporcionada por un traductor profesional.

Cisco Systems, Inc. no asume ninguna responsabilidad por la precisión de estas traducciones y recomienda remitirse siempre al documento original escrito en inglés (insertar vínculo URL).